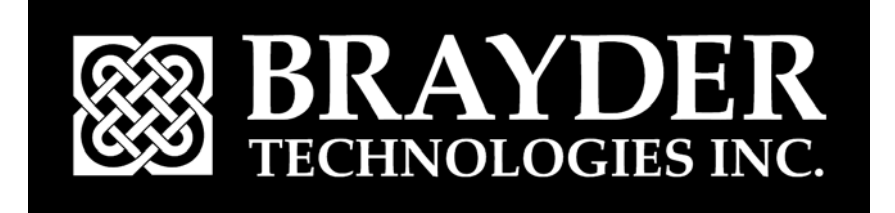

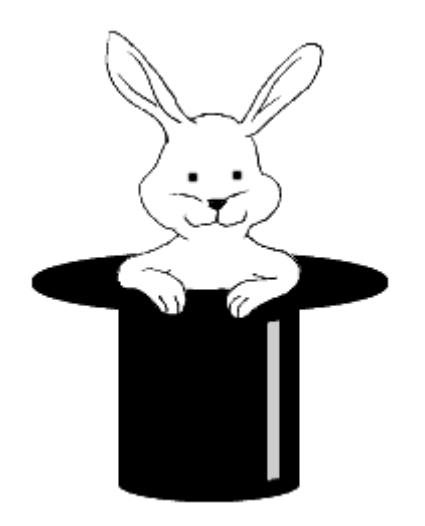

# **JackFlash User Guide**

**Version 3.0** 

<span id="page-1-0"></span>Copyright 2002, Brayder Technologies Inc. All rights reserved.

**JackFlash, JackSprat** and **JackSafe** are trademarks of Brayder Technologies Inc. HotSync is a registered trademark, and Palm is a trademark, of Palm, Inc. WorkPad is a trademark of IBM Inc. Visor is a trademark of Handspring Inc. Clié is trademark of Sony Inc. Symbol SPT is a trademark of Symbol Inc. Third-party product and brand names may be trademarks or registered trademarks of their respective owners.

This manual is provided as is and is subject to change without notice.

All title and copyrights in and to the software (including but not limited to any images, photographs, animations, video, audio, music and text incorporated into the software), the accompanying printed materials, and any copies of the software are owned by Brayder Technologies Inc.

## **Contact Information**

Brayder Technologies Inc. is an innovative software firm, focused on providing top quality software for the Palm Computing platform. We have a great depth of talent in software design and anticipate bringing many exciting products to you in the future.

As a company, our passion is for doing things right and pleasing our customers. We are a firm that cares and we want to keep it that way.

If you need to contact us, please use one of the following addresses:

- For support and technical questions: support@brayder.com
- For sales questions: sales@brayder.com
- For media inquires: media@brayder.com
- For general information and other inquires: info@brayder.com
- Visit us at [www.brayder.com](http://www.brayder.com/)

# **Conventions**

This guide uses the following text formats:

- Command buttons appear in all capitals. For example, tap OK.
- Menu, Dialog, and Pick List names appear capitalized. For example, the Options menu.
- Menu and Pick List items, and System prompts appear in quotations. For example, choose "Preferences" from the Options menu.
- References to other applications and other sections appear in italics. For example, see *[About JackFlash™](#page-3-0)* on page [4.](#page-3-0)
- Notes appear in a smaller font. For example:

*Note: This is an example of a note.* 

# **Table of Contents**

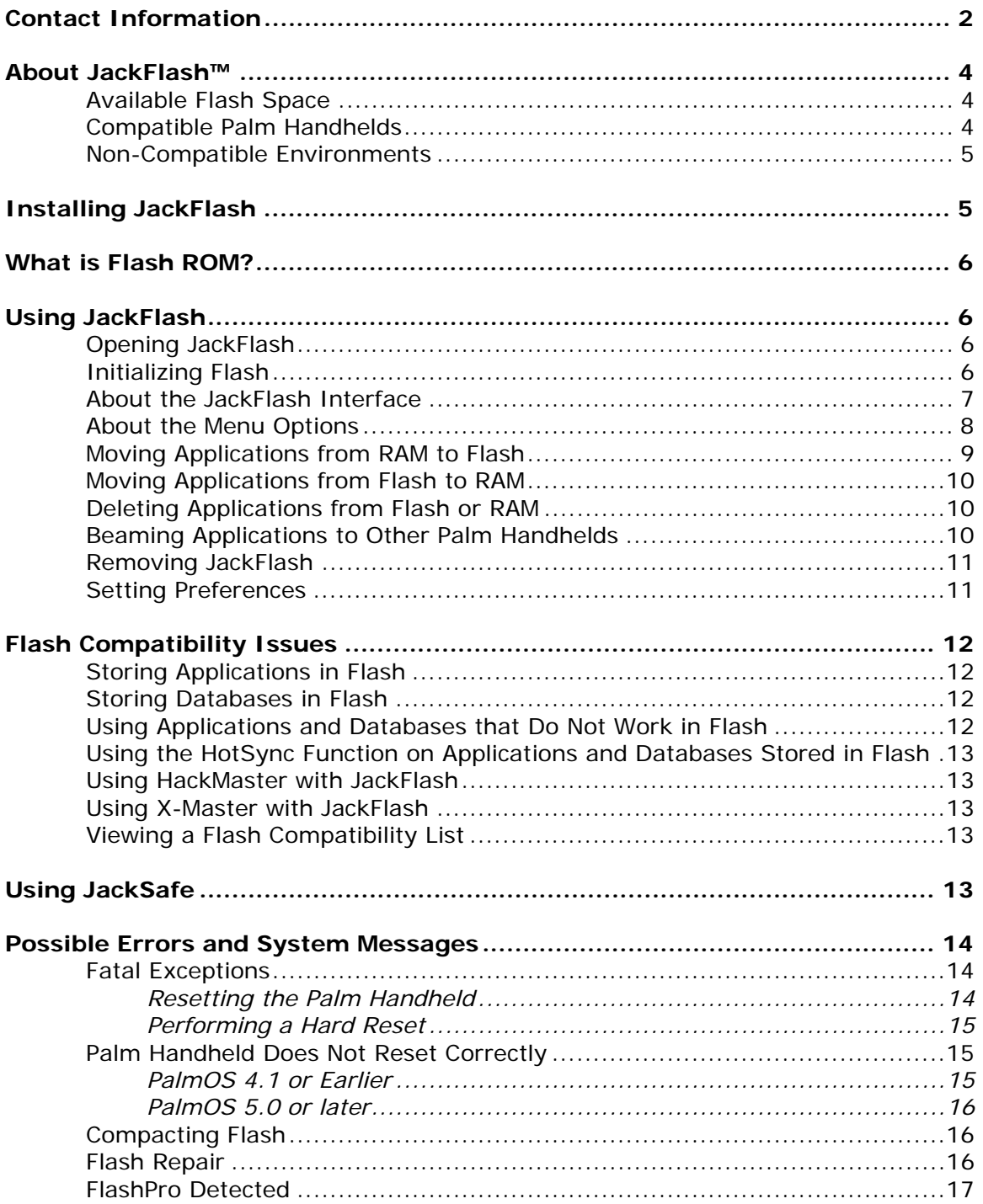

# <span id="page-3-1"></span><span id="page-3-0"></span>**About JackFlash™**

**JackFlash** is an efficient and comprehensive approach to solving your Palm™ handheld memory storage needs. **JackFlash** provides a simple way for you to take advantage of the extra Flash space in your Palm handheld. Now you can fit up to 40% more data into your handheld.

**JackFlash** lets you move applications and databases between normal memory and the free Flash space available on most Palm handhelds. **JackFlash** manages all the complexity of working with Flash and presents a simple interface for moving items to and from Flash. Items moved into Flash will work just like before, only now you will have more memory space available on your Palm handheld.

## **Available Flash Space**

The amount of Flash available on a device varies widely. The simplest method to determine the available Flash is to run **JackFlash** or the demo version, **JackFlashLight**. Using the latest version of **JackSprat**  can significantly increase the amount of flash space beyond what is shown here. For more information about **JackSprat** please visit our website.

## <span id="page-3-2"></span>**Compatible Palm Handhelds**

Currently, the following handheld computers all ship with Flash ROM and have enough free space to run **JackFlash**:

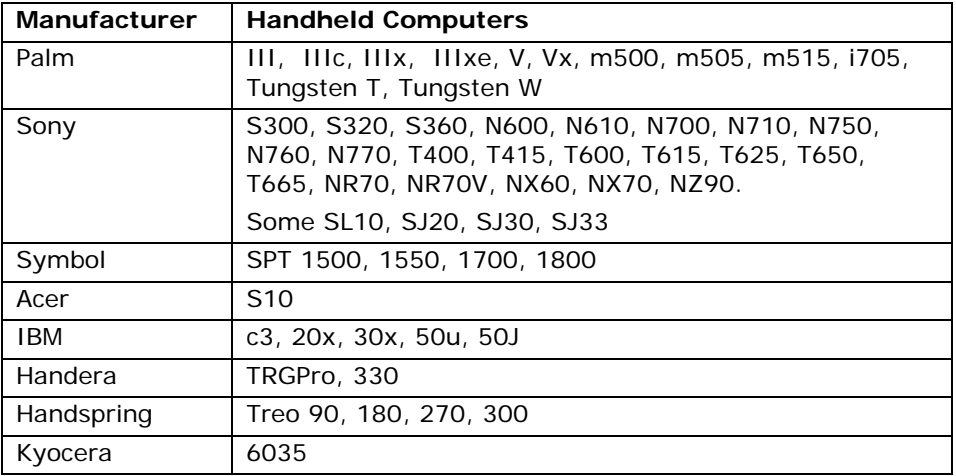

## <span id="page-4-0"></span>**Non-Compatible Environments**

**JackFlash** does not run in the following environments:

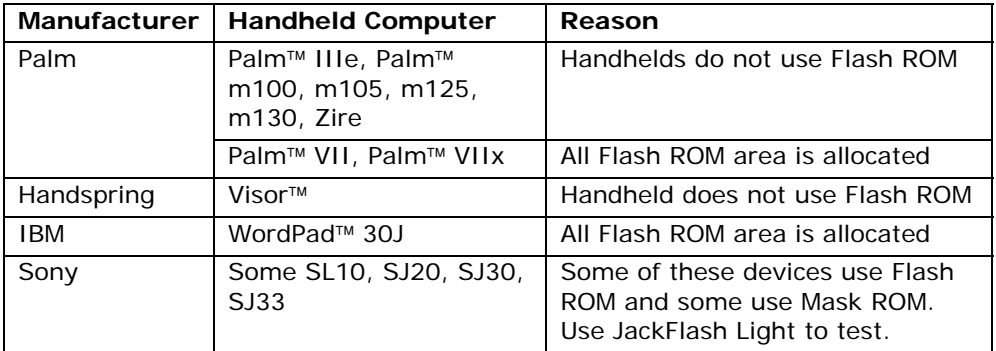

HackMaster 0.90 is not compatible with **JackFlash**. Please use version 0.91 which is available from the support area of our web site: [www.brayder.com/support.](http://www.brayder.com/support)

For more information about software compatibility, see *[Flash](#page-11-1)  [Compatibility Issues](#page-11-1)* on page [12.](#page-11-1)

# **Installing JackFlash**

The **JackFlash** directory contains the following .prc files:

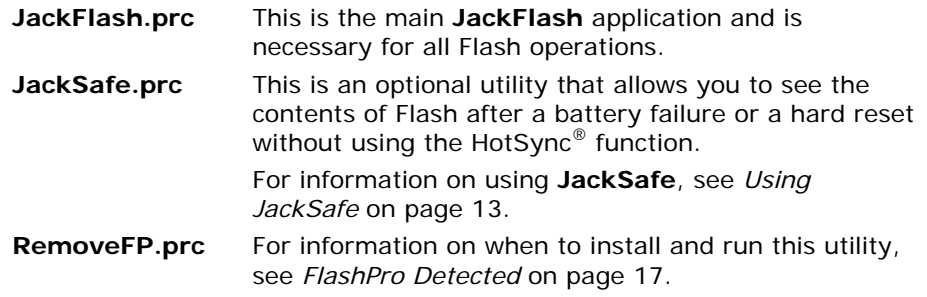

#### To install **JackFlash**:

- 1. Use the Install Tool to install the appropriate .prc files on your Palm Desktop.
- 2. Use the HotSync<sup>®</sup> function to make the application(s) available on your Palm handheld.

# <span id="page-5-0"></span>**What is Flash ROM?**

Every Palm handheld contains two types of memory: RAM and ROM. The differences are as follows:

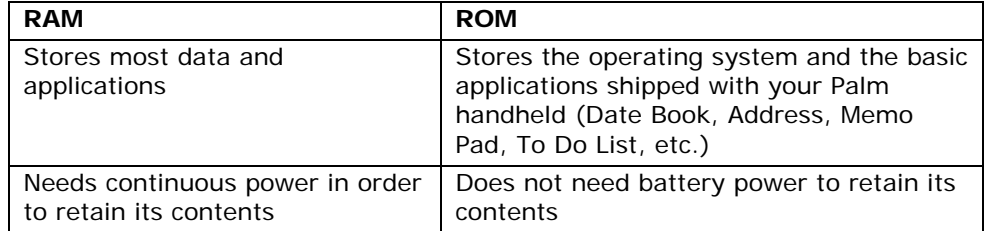

There are two types of ROM memory used in Palm handhelds: Mask ROM and Flash ROM.

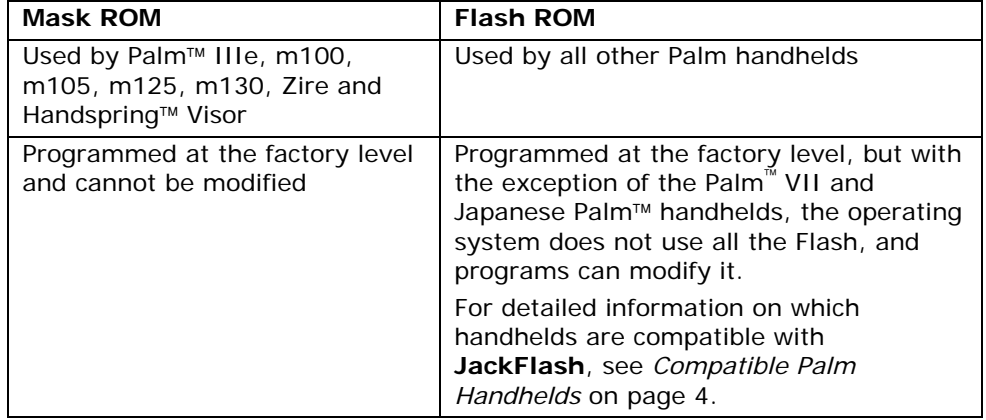

# **Using JackFlash**

This section describes how to work with **JackFlash**.

## **Opening JackFlash**

To open **JackFlash**:

• Tap the **JackFlash** application icon.

## **Initializing Flash**

The first time you run **JackFlash**, a dialog box appears, prompting you to initialize the Flash. **JackFlash** must initialize the unused Flash area before it can access the Flash.

• Tap OK to initialize the Flash.

## **About the JackFlash Interface**

When you open **JackFlash**, a screen similar to the following appears:

<span id="page-6-0"></span>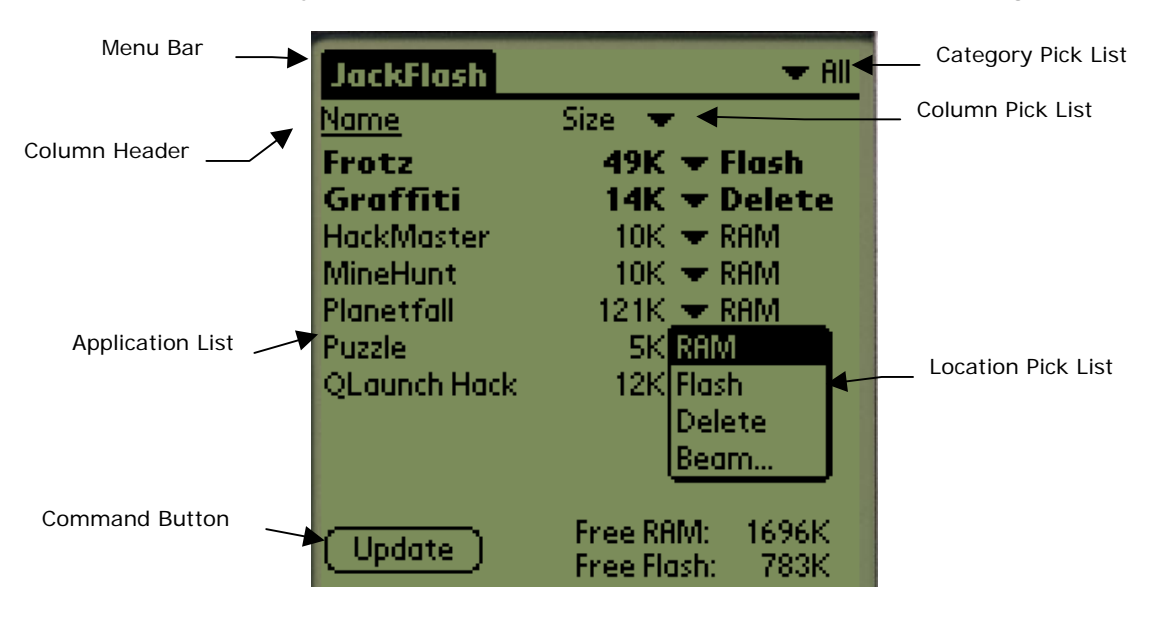

The **JackFlash** interface contains the following items:

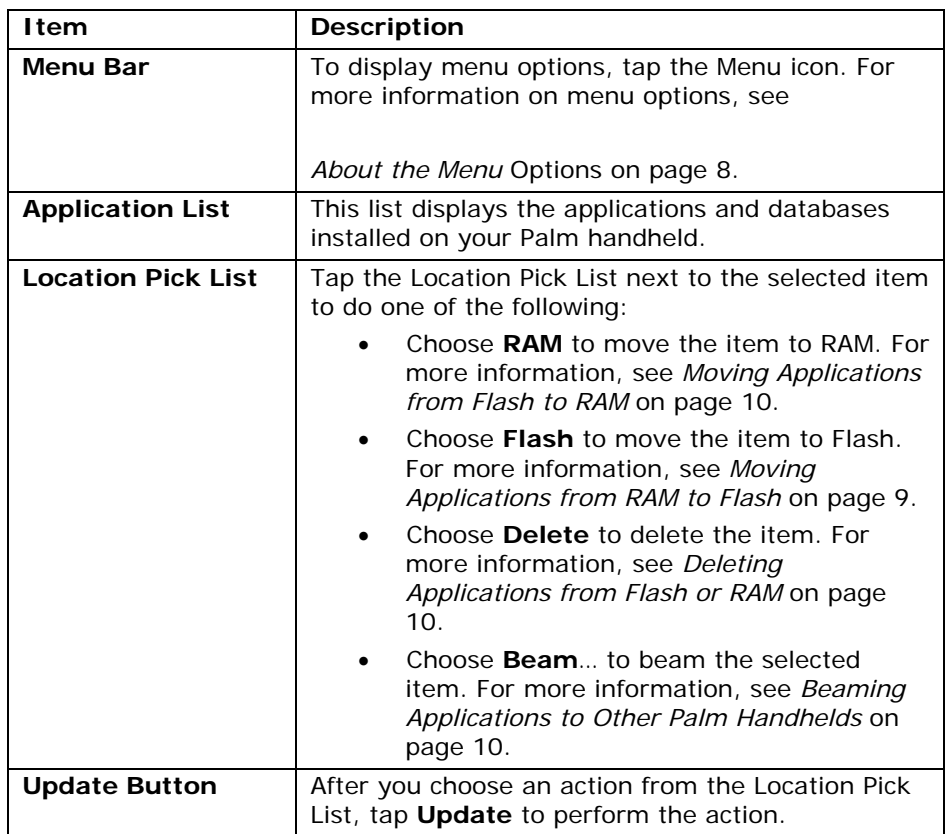

<span id="page-7-0"></span>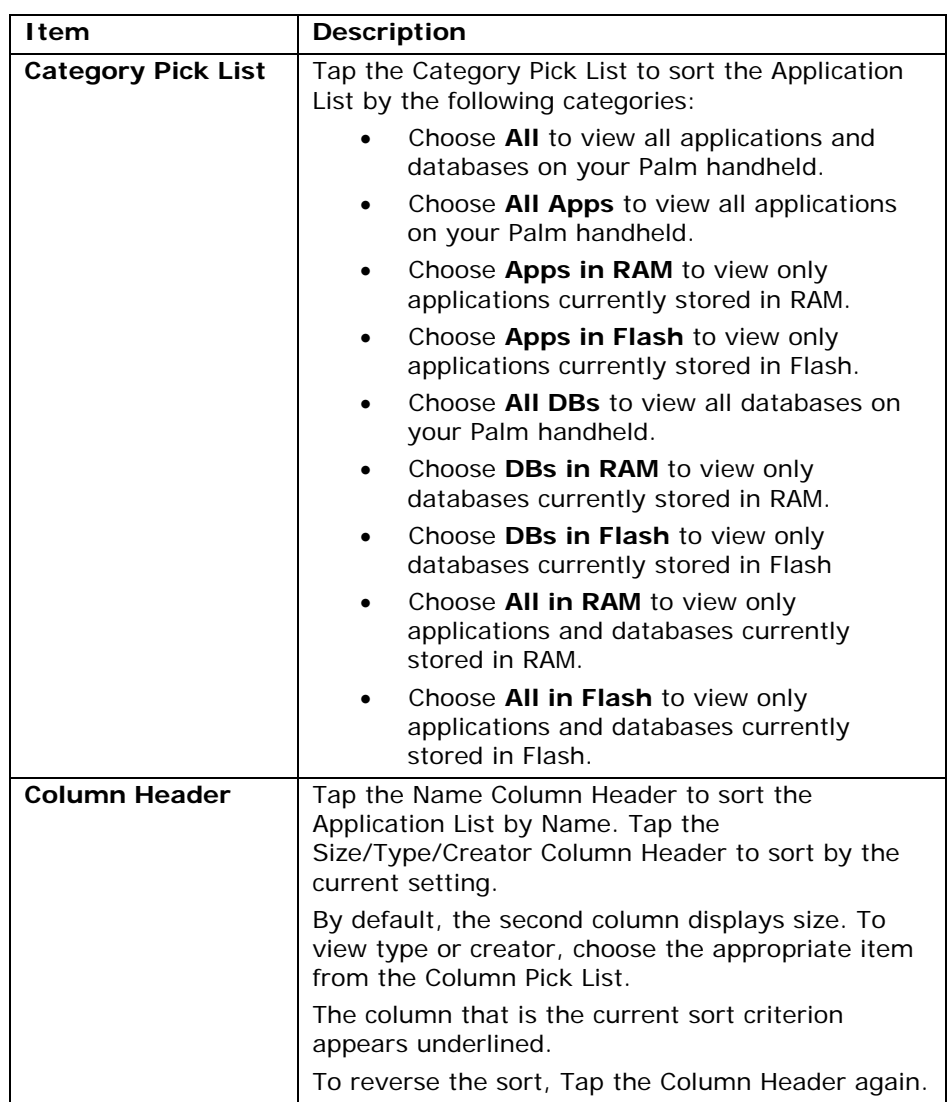

## <span id="page-7-1"></span>**About the Menu Options**

The Flash menu contains the following options:

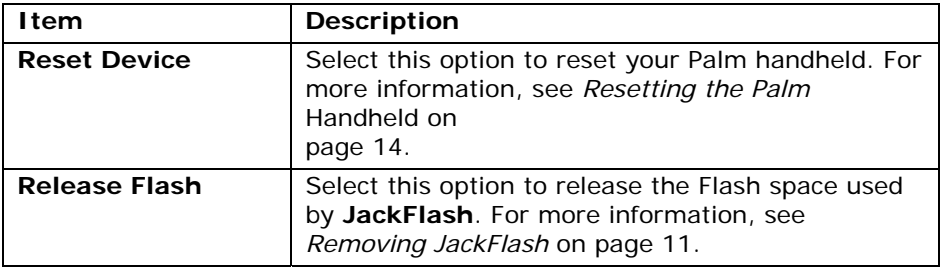

<span id="page-8-0"></span>The Options menu contains the following options:

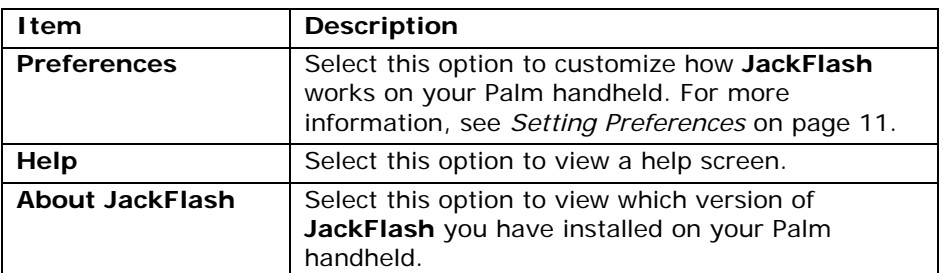

#### <span id="page-8-1"></span>**Moving Applications from RAM to Flash**

To move an application into Flash:

1. Tap the Location Pick List next to the application's name and choose "Flash".

If the item can be moved safely, the name appears bold and the Location Pick List displays "Flash". If the item is not compatible with Flash, a warning dialog box appears and you have the option to cancel.

*Note: If JackFlash does not have specific information about an application or a database, it assumes that applications are safe to move and that databases are not so they should be left in RAM. For further information, see*  [Storing Applications in](#page-11-2) Flash *on page [12.](#page-11-2)* 

**JackFlash** displays the amount of free space left in both RAM and Flash. As you select each item, the amount of space available updates.

- 2. Select other items to move into Flash. If you cannot find an item, it might not be visible because it is not Flash compatible.
	- *Note: By default, JackFlash hides items that cannot be moved to Flash. For information on how to change this setting, see* [Setting Preferences](#page-10-2) *on page [11.](#page-10-2)*
- 3. When you finish selecting items to move, tap UPDATE. A progress dialog appears indicating that **JackFlash** is moving your applications into Flash. When **JackFlash** finishes moving the items, this dialog closes and the bolded text appears normal.
	- *Note: If you have selected a Category Pick List option that displays items in RAM, the items you moved into Flash no longer appear on the screen. To reveal these items, change the Category Pick List option to one that displays items in Flash.*

## <span id="page-9-1"></span><span id="page-9-0"></span>**Moving Applications from Flash to RAM**

To move application back to RAM:

• Repeat the steps in the previous procedure and select "RAM" in place of "Flash" in step 1.

## <span id="page-9-2"></span>**Deleting Applications from Flash or RAM**

Use **JackFlash** to delete applications and databases. **JackFlash** offers the following advantages over the System Delete dialog:

- You can delete items currently stored in Flash. You do not need to move items from Flash to RAM before deleting them.
- You can delete individual databases instead of deleting an entire application and all of its associated databases.

To delete an application:

- 1. Tap the Location Pick List next to the application's name and choose "Delete".
- 2. Tap UPDATE.

If the application you chose does not have associated databases, **JackFlash** deletes the application.

If the application you chose has databases associated with it, the following prompt appears: "Do you wish to delete databases associated with [application name]?"

- Tap YES to delete associated databases. You should always delete associated databases unless you are very confident of the result.
- Tap NO to delete only the application.

## <span id="page-9-3"></span>**Beaming Applications to Other Palm Handhelds**

**JackFlash** allows you to beam individual databases and applications to other Palm handheld users. **JackFlash** offers the following advantages over the System Beam dialog:

- You can beam items in Flash.
- You can beam items such as hacks and databases. The System Dialog does not support this feature.

*Note: By default, JackFlash asks to delete associated databases. For information on how to change this setting, see* [Setting Preferences](#page-10-2) *on page [11.](#page-10-2)* 

<span id="page-10-0"></span>To beam an application:

- 1. Tap the Location Pick List next to the application's name and choose "Beam..." A confirmation dialog appears.
- 2. Tap OK. **JackFlash** attempts to beam the item to a receiving Palm handheld.

#### <span id="page-10-1"></span>**Removing JackFlash**

You should keep **JackFlash** on your handheld when you have used it to store items in Flash.

#### To remove **JackFlash**:

- 1. Free up the Flash area by deleting or moving to RAM all the items currently in Flash.
	- *Note: JackFlash ensures that the Palm handheld will be correctly configured whenever it undergoes a normal reset. If you delete JackFlash when a Flash area is allocated, you may experience problems when using applications that are stored in Flash.*
- 2. Once the Flash area is empty, tap the Menu icon and then choose "Release Flash" from the Flash menu.
- 3. You can now safely delete **JackFlash** from your Palm handheld.

#### <span id="page-10-2"></span>**Setting Preferences**

You can customize the way in which **JackFlash** operates by setting preferences.

To set preferences:

- 1. Tap the Menu icon.
- 2. Choose "Preferences" from the Options menu to open the Preferences dialog.
- 3. Choose the appropriate pick list item to select whether you want **JackFlash** to always delete, never delete, or ask to delete associated databases.
- 4. Tap the appropriate checkboxes to choose whether you want **JackFlash** to:
	- warn you before moving a database to Flash.
	- mark items in Flash as Read-Only.
	- show items that cannot be moved into Flash.

<span id="page-11-0"></span>By default, **JackFlash** marks items moved into Flash as read-only to provide the highest level of compatibility with programs. However, some HotSync programs on Unix and Macintosh do not correctly handle items marked read-only. If you experience difficulties using the HotSync function on one of these platforms, try turning this preference off.

*Note: If you change this preference, you must move everything out of Flash for this preference to take effect.* 

5. Tap OK to accept the new preferences.

# <span id="page-11-1"></span>**Flash Compatibility Issues**

This section provides information on how to work with applications in Flash.

## <span id="page-11-2"></span>**Storing Applications in Flash**

In most circumstances, applications will work in Flash. Applications store preferences and data in databases, and do not directly modify themselves. This characteristic allows them to work in the Flash area, since the Palm handheld will never attempt to directly modify the application.

However, some applications DO expect to be able to directly modify themselves. These applications will not work correctly in Flash.

Applications that need to be "Enabled" may not work correctly with **JackFlash**. Please avoid placing these programs into Flash.

Launchers such as *Launch'em* and *Handscape* are safe to put into Flash.

## **Storing Databases in Flash**

In most circumstances, databases will not work in Flash. Most databases are designed to store modifiable information. This characteristic requires that you store them in RAM because applications assume that they can always modify a database.

While most databases do not work in Flash, some databases such as dictionaries, maps, or readable documents will. These databases tend to be used for reference only and are safe to move into Flash.

#### **Using Applications and Databases that Do Not Work in Flash**

If you move an application or database that does not work in Flash into the Flash area, you will probably experience a "Fatal Exception" <span id="page-12-0"></span>the next time you use the application. For more information, see *Fatal [Exceptions](#page-13-2)* on page 14.

#### **Using the HotSync Function on Applications and Databases Stored in Flash**

Using the HotSync function will not replace or update applications or databases that are stored in Flash. To replace or update an item stored in Flash:

• Delete the item or move it to RAM before use the HotSync function.

## **Using HackMaster with JackFlash**

Please note that HackMaster version 0.90 does not work in Flash and does not work with hacks stored in the Flash area.

Please user HackMaster version 0.91 (available from the support area of our web site at [http://www.brayder.com/support\)](http://www.brayder.com/support) before attempting to move either HackMaster or your hacks into Flash.

#### **Using X-Master with JackFlash**

**JackFlash** is compatible with X-Master version 1.5, available at [http://www.linkesoft.com](http://www.linkesoft.com/english/xmaster/).

## **Viewing a Flash Compatibility List**

ASync Computing currently maintains a list of applications and their compatibility with Flash on their web site.

#### [Click here to view this list.](http://www.asynccomputing.com/flashram/compatlisting/weblisting/index.htm)

You may wish to check your application for Flash compatibility before moving it to the Flash area. If you encounter an application that does not work in Flash, you can add it to ASync's list by visiting their web site.

# <span id="page-12-1"></span>**Using JackSafe**

**JackSafe** is an optional utility that allows you to access applications and databases stored in Flash after a battery failure or a hard reset without using the HotSync function. This capability is very useful if you have critical applications stored in Flash that need to be available immediately after a battery loss.

**JackFlash** works well without **JackSafe**, it just means that the contents of Flash will not be visible after a battery failure until you use the HotSync function again. You only need to use this utility once.

<span id="page-13-0"></span>You do not need to remove **JackFlash** from your Palm handheld before installing **JackSafe**.

#### To use **JackSafe**:

- 1. Use the Install Tool to install JackSafe.prc on the Palm Desktop.
- 2. Use the HotSync function to make the application available on your Palm handheld.
- 3. Tap the **JackSafe** application icon to launch the program.
- 4. Tap INSTALL JACKSAFE. A confirmation dialog appears.
- 5. Tap OK to install **JackSafe**. The process takes approximately one minute.
- 6. Once the installation is complete, tap OK to reset your Palm handheld.
- 7. Delete **JackSafe** from your Palm handheld.

In rare cases, a program moved into Flash may prevent the Palm handheld from resetting correctly. If you encounter this problem, refer to *Palm [Handheld Does Not Reset Correctly](#page-14-1)* on page [15.](#page-14-1)

## **Possible Errors and System Messages**

#### <span id="page-13-2"></span>**Fatal Exceptions**

A "Fatal Exception" error may occur if you attempt to run an application or database that does not work in Flash. Although a Fatal Exception sounds and looks bad, it will not damage your handheld and is simple to fix. When you encounter a Fatal Exception dialog, a RESET button appears at the bottom of the screen.

#### <span id="page-13-1"></span>**Resetting the Palm Handheld**

To fix a Fatal Exception error:

1. Tap RESET to reset your handheld.

If the handheld does not reset, insert a pin into the reset hole in the back of the handheld to perform a manual reset.

2. Open **JackFlash** and move the application or database that does not work in Flash back to RAM.

In rare cases, you may encounter an application that performs tasks each time the handheld is reset. If this application does not work in

*Note: To remove JackSafe, follow the above procedure and tap REMOVE JACKSAFE in step 4.* 

<span id="page-14-0"></span>Flash, it may cause a Fatal Exception each time you reset the handheld.

In order to fix this:

- 1. Press the scroll up button while manually resetting the handheld.
- 2. Once the handheld has recovered, immediately open **JackFlash** and move the application back to RAM.

#### **Performing a Hard Reset**

In very rare cases, you may find that you are unable to reset the handheld. If such a situation occurs, you must perform a hard reset. A hard reset erases all the contents of RAM, including **JackFlash**. A hard reset causes the contents of the Flash area to be invisible until you reload **JackFlash** onto the handheld, unless you have installed **JackSafe**.

To perform a hard reset:

- 1. Hold down the power button while manually resetting the handheld. The Palm handheld prompts "Erase all data?"
- 2. Tap YES.
- 3. Use the HotSync function to restore the contents of RAM.
- 4. Immediately after the HotSync function is complete, run **JackFlash** and move the items that were placed into Flash back into RAM.

Your Palm handheld should now work correctly.

#### <span id="page-14-1"></span>**Palm Handheld Does Not Reset Correctly**

In rare cases, an application moved into Flash may prevent the Palm handheld from resetting correctly. Symptoms of this problem include:

- The Palm Computing splash screen remains on the screen or flashes
- The handheld is "frozen" or "hung" and will not respond

If you encounter this situation, do the following to hide the contents of Flash from the handheld:

#### **PalmOS 4.1 or Earlier**

- 1. Hold down the Memo Pad button immediately AFTER performing a manual reset. If you have done this correctly, the alarm will sound.
- 2. Once the alarm sounds, release the Memo Pad button. This should allow the Palm handheld to reset correctly, but the contents of

<span id="page-15-0"></span>Flash will not be visible until you run **JackFlash** or perform a hard reset.

- *Note: This procedure does not remove any data from Flash; it hides the contents of Flash from the handheld. You can still use JackFlash to access any valuable data.*
- 3. Run **JackFlash** and then move the items that were placed into Flash back into RAM.

#### **PalmOS 5.0 or later**

- 1. Reset the device and listen for a System click sound.
- 2. Immediately reset the device again. Repeat this process three times. After the third reset, an Alarm should sound after the System click.
- 3. This should allow the Palm handheld to reset correctly, but the contents of Flash will not be visible until you run **JackFlash** or perform a hard reset.
	- *Note: This procedure does not remove any data from Flash; it hides the contents of Flash from the handheld. You can still use JackFlash to access any valuable data.*
- 4. Run **JackFlash** and then move the items that were placed into Flash back into RAM.

## **Compacting Flash**

You will occasionally see a dialog box that says "Compacting Flash". This dialog simply informs you that **JackFlash** is cleaning and tuning the Flash area for optimum performance. No action is required on your part.

#### **Flash Repair**

While it is unlikely to occur, the Flash area can become corrupted. This only will occur if, during the compaction process, you deliberately reset the Palm handheld or you remove the batteries.

*Note: JackFlash will not start modifying the Flash if the batteries are too low.*

**JackFlash** attempts to repair the Flash area and a dialog appears showing that repair is required.

• If you wish to repair damaged areas, tap OK.

Should it be necessary, repairing the Flash will make **JackFlash** usable again, but may result in the loss of some data stored in the Flash area.

## <span id="page-16-1"></span><span id="page-16-0"></span>**FlashPro Detected**

**JackFlash** is not compatible with files that have been stored in Flash by FlashPro or InstallPro. Several companies use InstallPro to move their software into Flash during installation. These include: OmniSky, BackupBuddy Software, and Palm handhelds purchased with Hebrew support preinstalled.

If you receive a "FlashPro Detected" message, you must run the RemoveFP utility to move these files to RAM and reconfigure the handheld so that **JackFlash** has full access to the Flash. It will only be necessary to use this utility once.

RemoveFP.prc is in the RemoveFP sub directory of the **JackFlash** folder.

To use RemoveFP:

- 1. Use the Install Tool to install RemoveFP.prc on your Palm Desktop.
- 2. Use the HotSync function to make the application available on your handheld.
- 3. Tap the RemoveFP application icon. RemoveFP displays the procedure it will follow to restore your handheld.
- 4. Tap REMOVE FLASHPRO. RemoveFP confirms that you have FlashPro installed.
- 5. RemoveFP examines the Flash area of your Palm handheld:
	- If you have files stored in Flash, RemoveFP displays these files in a list. Tap PROCEED to copy these files to RAM.

OR

- RemoveFP indicates that you do not have files stored in Flash. Tap REMOVE FLASHPRO to remove FlashPro support.
- 6. Tap RESET to reset your handheld.
- 7. Tap START HOTSYNC to backup the files that used to be in Flash.
- 8. Delete RemoveFP from your handheld.